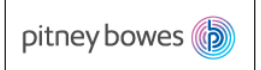

# **Quick-Reference Guide for Supplier Collaboration (SNC)**

*Please Note: in addition to this quick-reference-guide, a comprehensive User-Guide for SNC is located on pb.com. To access the full guide go to pb.com> Our Company > Supplier Connect > [How-To Guide for Supplier Collaboration \(SNC\)](https://www.pitneybowes.com/content/dam/pitneybowes/us/en/our-company/SNC_Guide_v8.pdf)*

## **1) To Logon to SNC**

- Go to www.pb.com> *Our Company > Supplier Connect > Supplier Collaboration*
- Enter Username and Password.
- Click **Log On.** (*If prompted to logon to SAP or Active-Directory, always logon to SAP.)*

*Note: Refer to Section-1 in the How-To Guide for Supplier Collaboration for additional details.*

### **2) Confirming Purchase Orders**

- From the menu bar, use the path; *Purchase Order>Purchase Order Worklist*
- PO Items can be filtered by entering selection criteria.
- All PO's requiring confirmation will be shown.
- Click the box on the column  $\overline{\text{Cn}}$  Rqstd for all PO's which you wish to confirm.
- Save and Publish  $\bullet$  Click
- This will send a PO-Acknowledgement to PB.

*Note: Refer to Section-2 in the How-To Guide for Supplier Collaboration for additional details.*

#### **3) Report Open Purchase Orders**

- From the menu bar, use the path; *Delivery > Receipts and Requirements> Due List for Purchasing Documents.*
- Purchase Orders can be filtered by location, material, order-number, using selection criteria (optional).
- Click **Apply** to retrieve orders
- All open Purchase Orders will display.
- *Optional:* Purchase Orders can be downloaded to Excel
	- Click *Export > Export to Microsoft Excel*

*Note: Refer to Section-3 in the How-To Guide for Supplier Collaboration for additional details.*

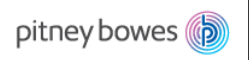

# **4) ASN Creation**

- From the menu bar, use the path; *Delivery > Receipts and Requirements> Due List for Purchasing Documents.*
- Locate the Purchase Order for which an ASN will be created.
- Select the item(s) for which an ASN will be created, this is done by clicking the grey-box on the left of the line item.
- Click Create ASN
- Enter **ASN No.**
	- $\circ$  Note: The ASN number can be 10 characters and must be unique. It is recommended that the pack slip number is used.
- Review the **Delivery Date** and **Shipping Date**; update as needed.
- Review the **Quantity**; update as needed.
- Click Publish ASN to complete ASN.
	- $\circ$  The Confirmation box will display, click  $\frac{Y_{\text{res}}}{Y_{\text{res}}}$  to save and submit ASN.

*Note: Refer to Section-4 in the How-To Guide for Supplier Collaboration for additional details.*

#### **5) Invoice Creation**

- From the menu bar, use the path; *Invoice > Create Invoice*
- Create Invoice view will display
- Select **ASN** from the drop down list.

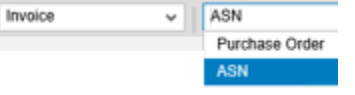

- $\bullet$  Enter ASN number and click on  $\boxed{\mathsf{Add}}$  button
- Create Invoice screen displays.
	- o Enter the **Invoice Number.**
	- o Review the **Quantity** and **Price**.
	- $\circ$  Click  $\boxed{\text{Published}}$  to complete the invoice.
- Invoice is sent to PB

*Note: Refer to Section-5 in the How-To Guide for Supplier Collaboration for additional details.*

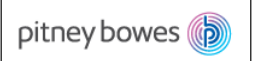

## **6) Viewing Order Ship-to Address**

o From the menu bar, use the path; *Purchase Order>Purchase Order Worklist, click on the PO number, then the* Locations *atab.* **Ship-to address will** display.

*Note: Refer to Section-2 in the How-To Guide for Supplier Collaboration for additional details.*

## **7) Accessing Planned Orders (future requirements)**

- From the menu bar, use the path; *Replenishment*> *SMI Monitor>SMI Details*.
- Enter Selection Criteria, then select **Go** button

*Note: Refer to Section-6 in the How-To Guide for Supplier Collaboration for additional details.*